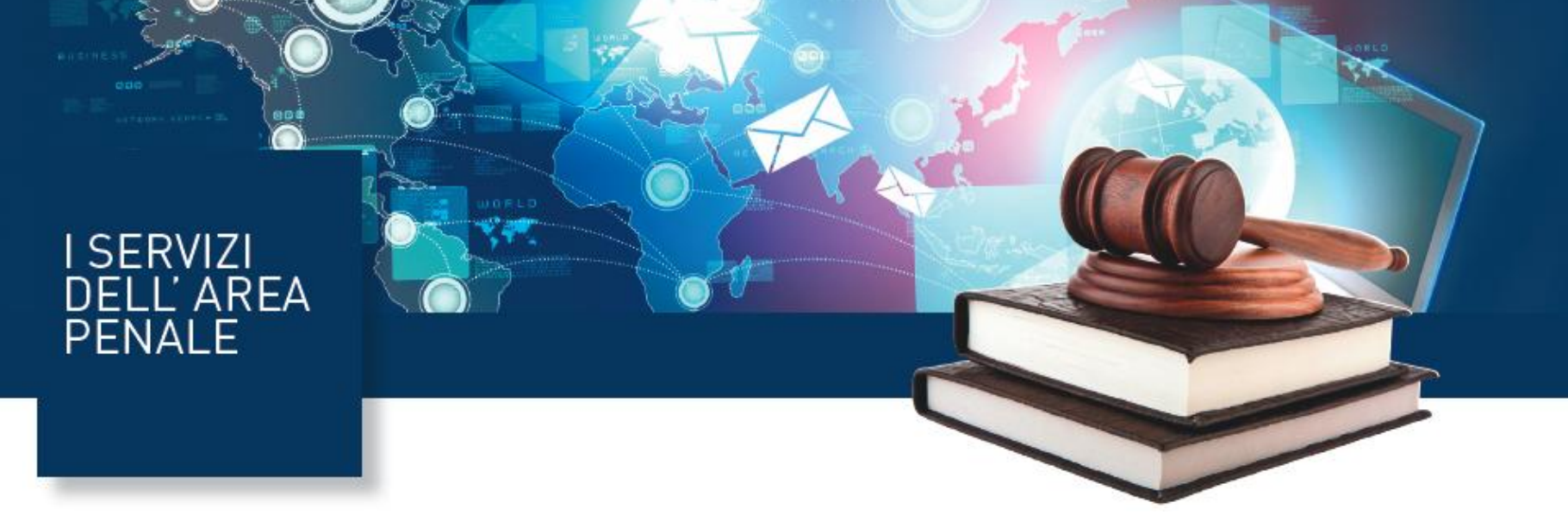

# Servizio Trascrizioni Verbali di TISPCITSTOUT AGLOSTT dienza Guida all**'**utilizzo del servizio

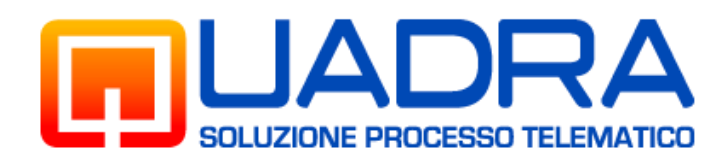

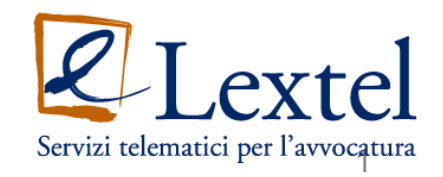

## **>Descrizione del servizio**

Il servizio consente di recuperare la copia digitale delle trascrizioni delle udienze penali dei processi presso tutti gli Uffici Giudiziari italiani.

L'avvocato potrà pertanto dal proprio studio e, comunque, da qualsiasi luogo dal quale risulta possibile connettersi a internet, accedere alla banca dati ministeriale delle trascrizioni, pagare online gli eventuali diritti di cancelleria dovuti ed estrarre copia informatica della trascrizione di cui ha necessità.

Il sistema utilizza una particolare funzione che calcola automaticamente il numero delle pagine della trascrizione d'udienza di cui si chiede la copia e di conseguenza l'importo dei diritti di cancelleria dovuti per legge che saranno pagati sempre online. Le copie digitali delle trascrizioni saranno disponibili e scaricabili per l'avvocato soltanto successivamente al buon fine della procedura per il pagamento dei diritti di cancelleria.

Il rilascio è assolutamente automatizzato e non è necessario alcun intervento da parte del personale di Cancelleria per concludere il procedimento per il recupero della copia delle trascrizioni. Al personale è devoluta una semplice attività di controllo formale sul corretto rilascio delle copie. L'accesso al sistema avviene esclusivamente tramite dispositivo di autenticazione digitale (firma digitale).

Collegarsi al sito **[www.accessogiustizia.it](http://www.accessogiustizia.it)** inserire il dispositivo di firma digitale e accedere a QUADRA cliccando sul pulsante "**Accedi ai servizi**"

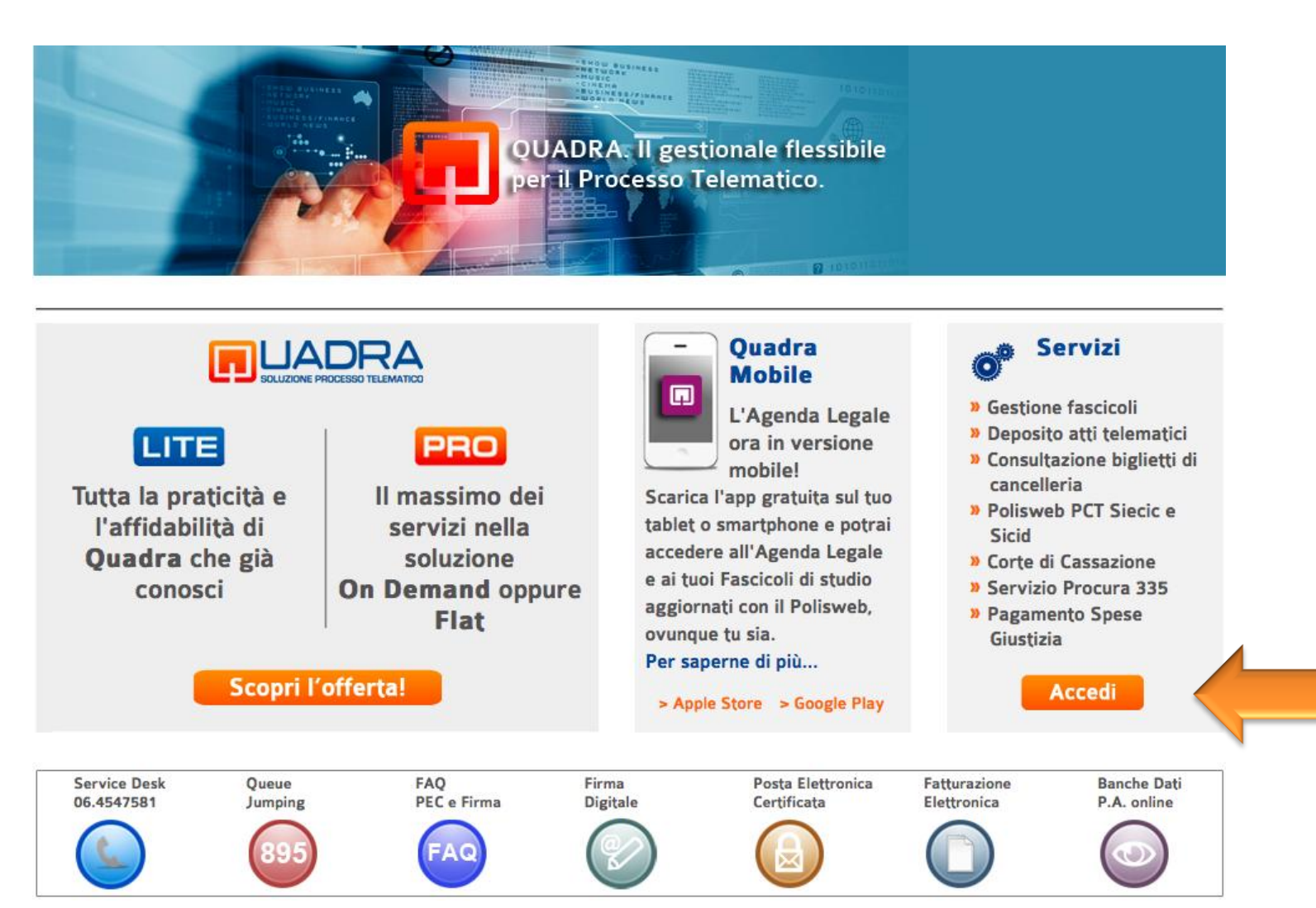

Premendo il pulsante "**Entra**" nel box di destra (accedi utilizzando un dispositivo di firma digitale) verrà richiesto l'inserimento del *codice PIN* del dispositivo. Inserire il PIN per effettuare l'accesso a QUADRA.

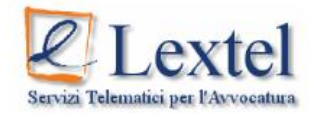

Benvenuto nel modulo di autenticazione al Portale dei Servizi Telematici della Giustizia di Lextel

Puoi accedere al Portale utilizzando due modalità di autenticazione:

- · Accesso con Username e Password: è il nuovo metodo per accedere ai servizi per i quali NON è obbligatorio l'uso della firma digitale. Ti permette inoltre di collegarti da dispositivi mobili come "smart phone, Iphone, Ipad, etc.". L'uso della firma digitale rimane obbligatorio per i servizi di consultazione Polisweb.
- · Accesso con dispositivo di firma digitale (Smart Card o Chiavetta Usb)

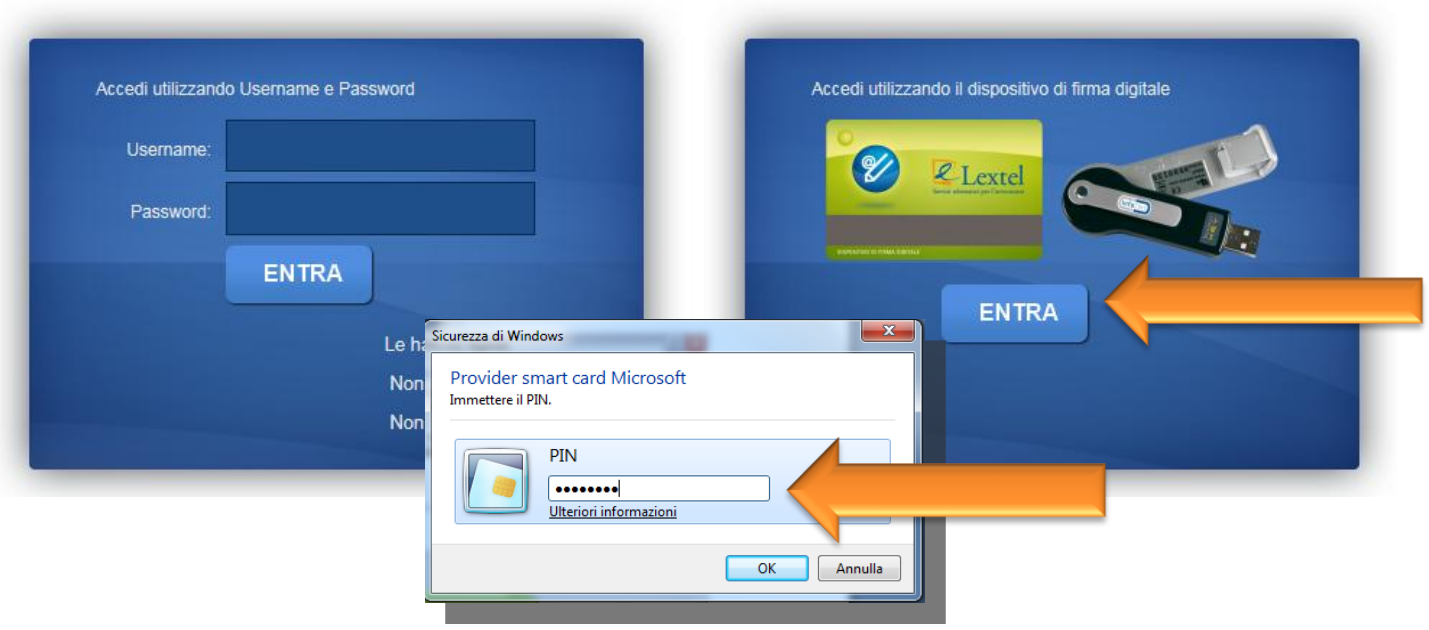

### Viene mostrato l'elenco dei servizi di QUADRA, selezionare "**Area Penale**" come mostrato in figura.

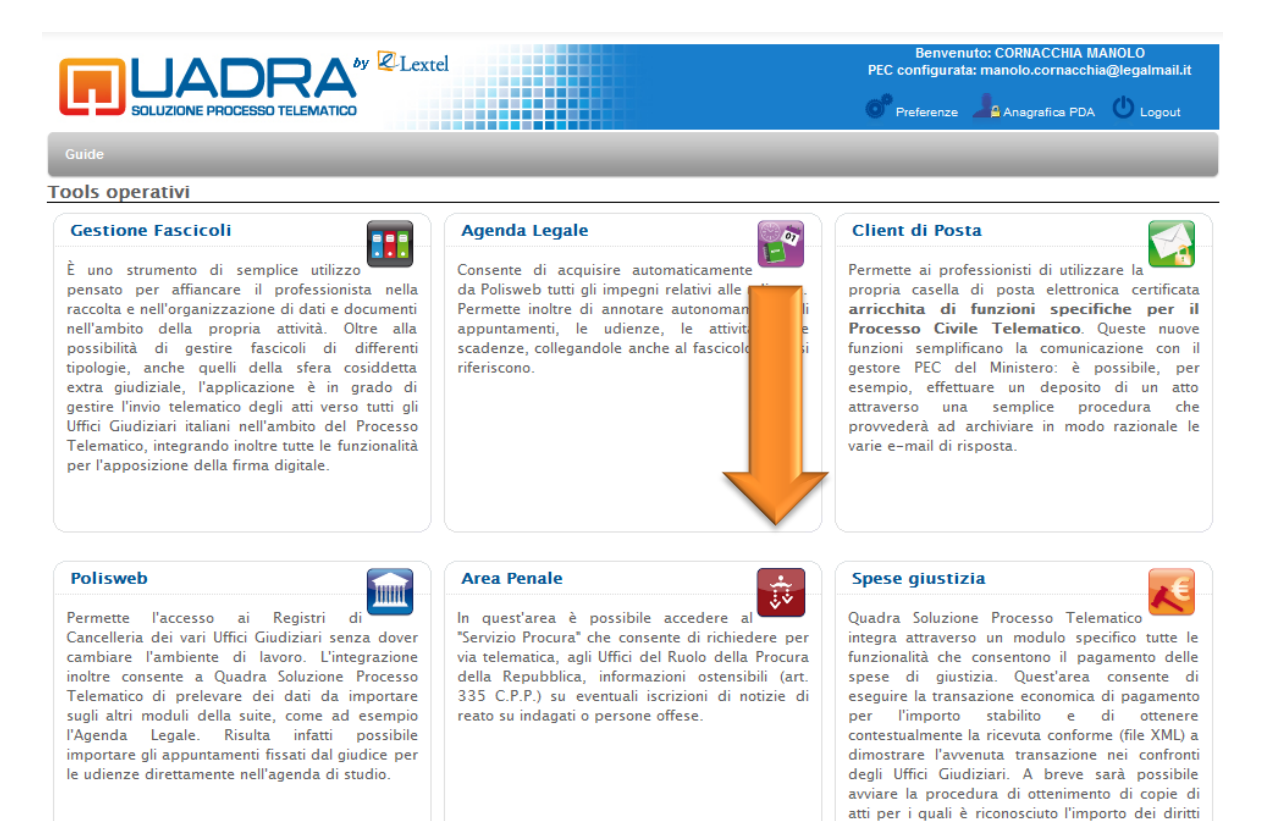

di copia.

Premere il pulsante "**Entra**" per accedere al servizio Trascrizioni dei Verbali di Udienza.

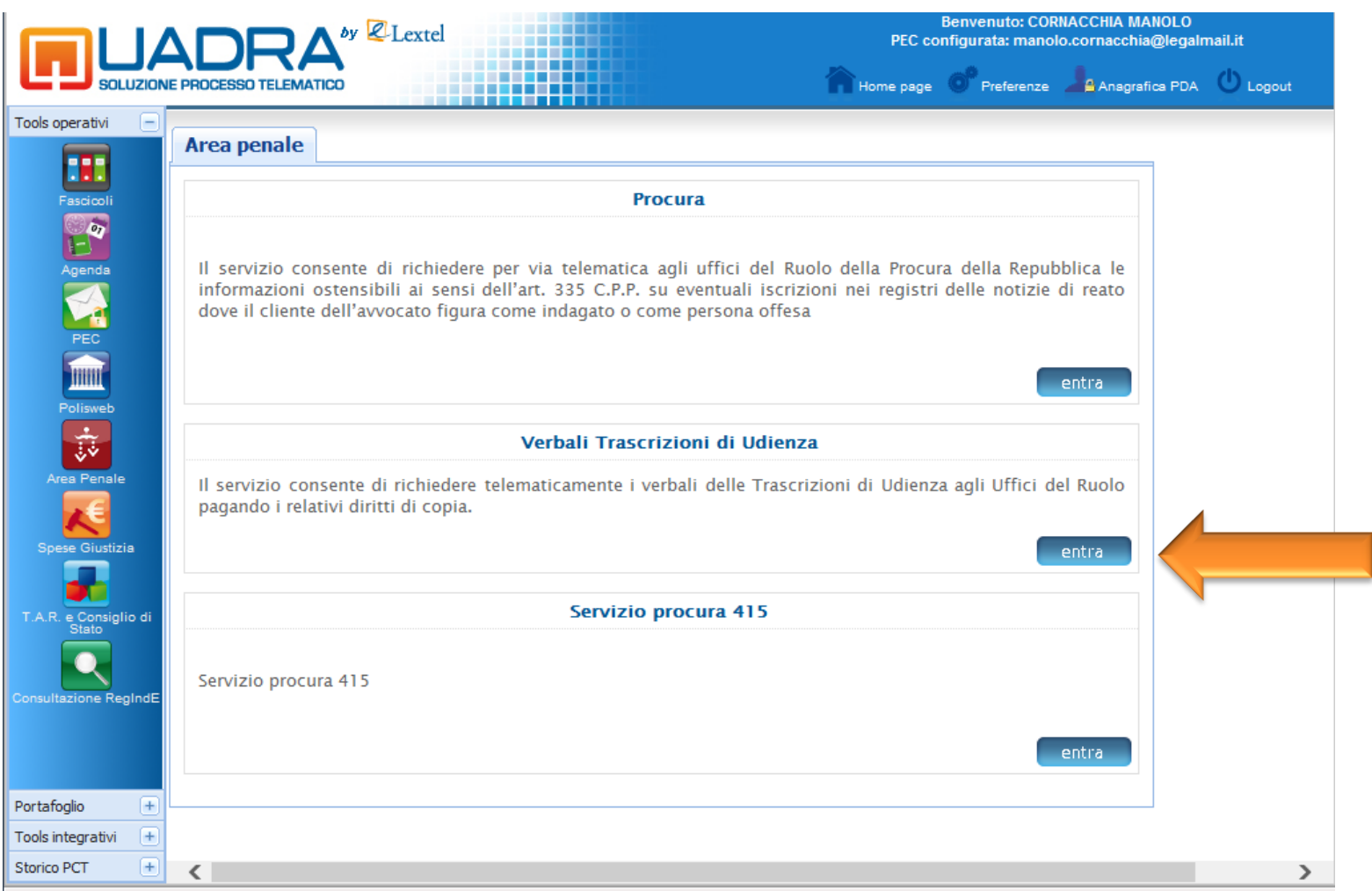

Compilando un semplice modulo e cliccando sul pulsante "**Ricerca**" viene avviata la ricerca del fascicolo per il quale si vuole richiedere copia dei verbali delle udienze.

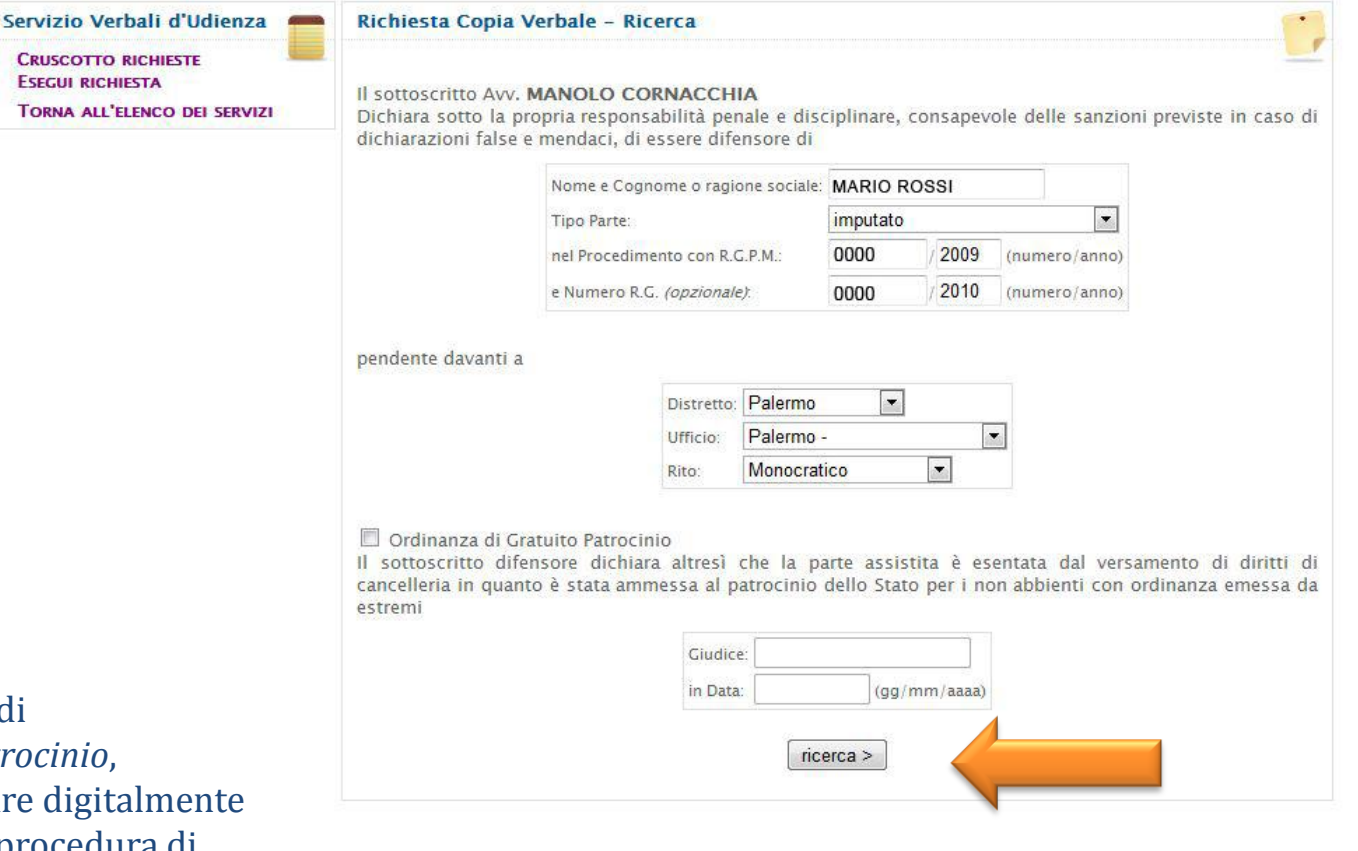

Nel caso in cui si tratti di *Ordinanza Gratuito Patrocinio*, verrà richiesto di firmare digitalmente l'istanza omettendo la procedura di pagamento dei diritti di copia.

Il sistema visualizza il numero di verbali disponibili con le relative date delle udienze, il riferimento del giudice, il numero di pagine di ciascun verbale e indica l'importo che dovrà essere corrisposto, che varia in relazione alle pagine richieste.

Selezionando i verbali d'interesse e cliccando sul pulsante "**Acquista**" viene avviata la procedura che consente di pagare per via telematica i diritti di copia.

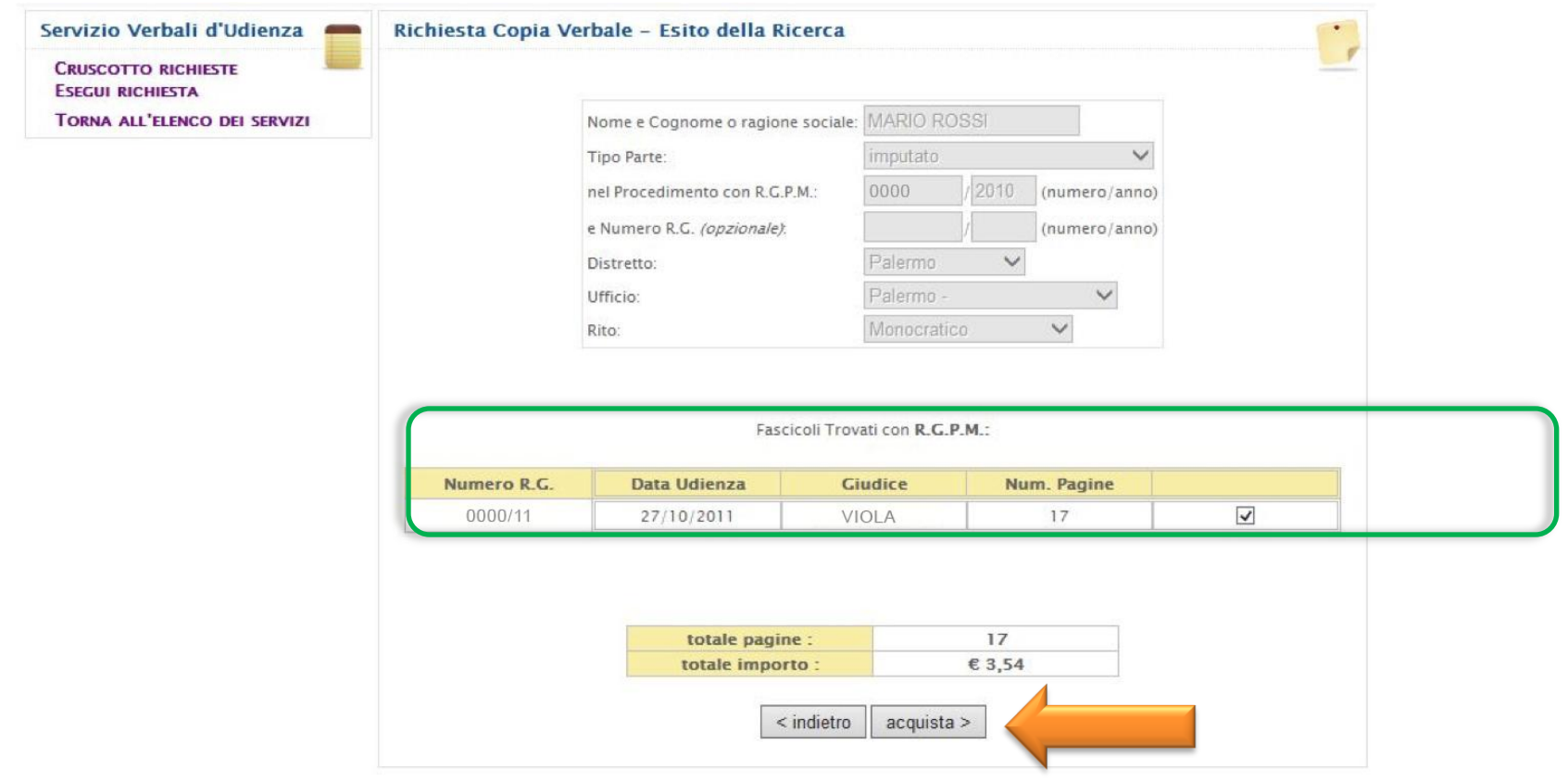

### Il pagamento dei diritti di cancelleria avviene attraverso il portale eCommerce cliccando "**Vai al sito eCommerce**" posto in fondo alla pagina.

**Pagamento Spese Giustizia** Pagamento dei Diritti di Copia

TORNA AL SERVIZIO VERRALI D'UDIENZA

- Grazie all'accordo raggiunto tra Lextel e il Ministero di Giustizia, con la collaborazione di DigitPA, è ora possibile pagare telematicamente in via sperimentale le sequenti spese di Giustizia:
	- · Il Contributo Unificato per l'iscrizione a ruolo dei procedimenti giurisdizionali, ivi compresi i Diritti di Cancelleria e Segreteria Giudiziaria (marca da bollo da 27 Euro):
	- · I Diritti di Cancelleria per la richiesta delle copie dei documenti contenuti nei fascicoli dell'Ufficio Giudiziario;

La procedura di pagamento avviene tramite il portale di eCommerce di Lextel. Al termine della stessa sarà prodotta una ricevuta in formato elettronico firmata digitalmente da Lextel, comprovante l'avvenuto pagamento delle Spese di Giustizia.

Tale ricevuta è il documento di quietanza che può essere utilizzato per tutti gli scopi previsti dal Processo Civile **Telematico** 

Di seguito è descritta la procedura di collegamento al nostro portale di eCommerce.

#### Procedura di pagamento dei Diritti di Copia

Per il pagamento dei Diritti di Copia hai la possibilità di utilizzare il sistema di eCommerce

Orari di servizio e modalità di evasione delle ricevute:

- . Le richieste inserite dal Lunedì al Venerdì dalle ore 08:00 alle ore 20:00 saranno rese disponibili in tempo reale.
- · Le richieste inserite dopo le ore 20:00 saranno rese disponibili dalle ore 08:00 del giorno successivo.
- · Le richieste inserite dopo le ore 20:00 del Venerdì saranno rese disponibili dalle ore 08:00 del Lunedì.

Cliccando sul bottone "Vai al portale di eCommerce " verrai diretto sulla pagina iniziale della procedura quidata di pagamento.

Puoi seguire la stessa procedura anche nel caso tu abbia già eseguito un ordine e desideri conoscerne lo stato di avanzamento.

Al termine della procedura, sarai ricondotto nuovamente sul Punto di Accesso.

Vai al portale di eCommerce

Il versamento avviene tramite il prelievo della somma indicata dal proprio conto prepagato, effettuando un bonifico oppure mediante carta di credito o bollettino postale.

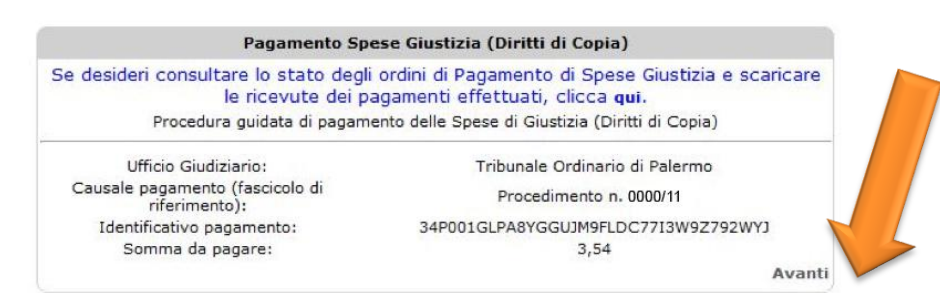

#### Selezionare "**Avanti**" per proseguire con il pagamento

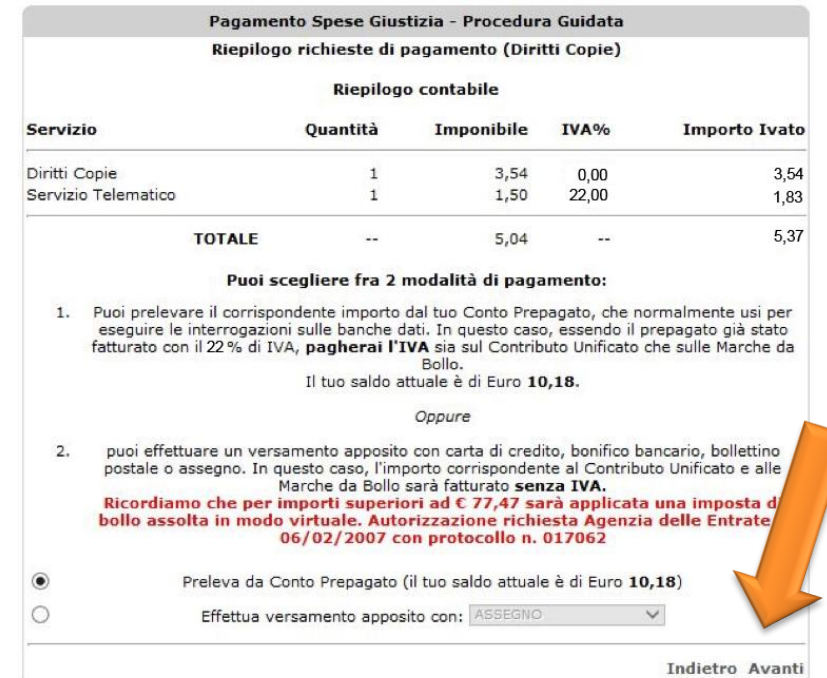

Nell'immagine a destra sono evidenziate le modalità di pagamento disponibili.

Selezionare la modalità di pagamento preferita e cliccare su " **Avanti** " per proseguire.

Al completamento delle operazioni di pagamento verrà visualizzato il codice identificativo dell'ordine e, nel caso di pagamento apposito con bonifico bancario o bollettino postale, le coordinate per eseguire il versamento e le indicazioni per l'inoltro della relativa ricevuta.

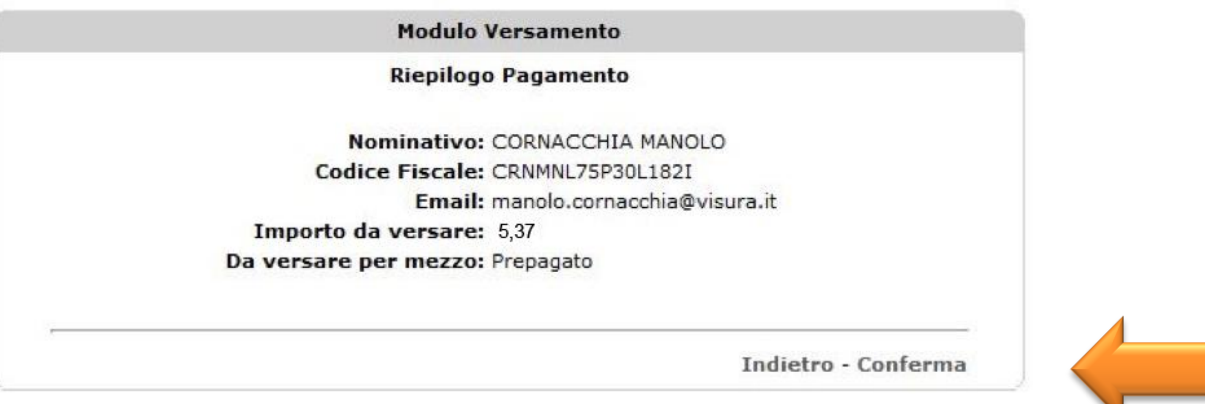

Cliccare su "**Torna al sito di partenza**"

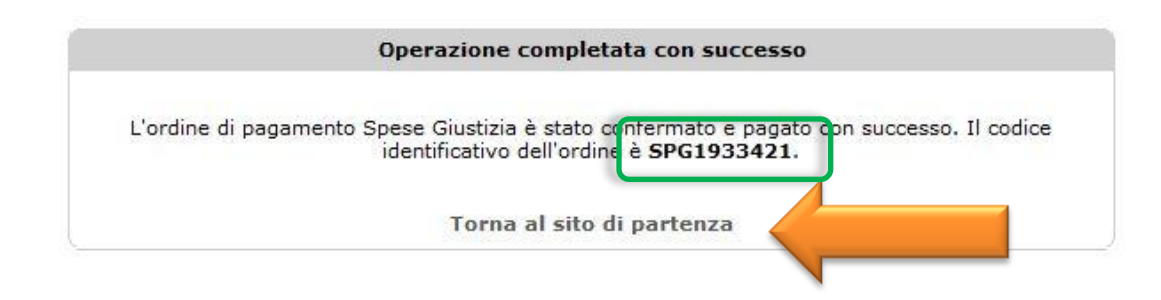

### Cliccare su "**Torna al servizio Trascrizioni Verbali di Udienza**" per essere ricondotti al cruscotto riepilogativo di tutte le richieste eseguite.

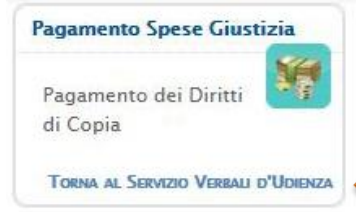

Grazie all'accordo raggiunto tra Lextel e il Ministero di Giustizia, con la collaborazione di DigitPA, è ora possibile pagare telematicamente in via sperimentale le sequenti spese di Giustizia:

- · Il Contributo Unificato per l'iscrizione a ruolo dei procedimenti giurisdizionali, ivi compresi i Diritti di Cancelleria e Segreteria Giudiziaria (marca da bollo da 27 Euro):
- · 1 Diritti di Cancelleria per la richiesta delle copie dei documenti contenuti nei fascicoli dell'Ufficio Giudiziario;

La procedura di pagamento avviene tramite il portale di eCommerce di Lextel.

Al termine della stessa sarà prodotta una ricevuta in formato elettronico firmata digitalmente da Lextel, comprovante l'avvenuto pagamento delle Spese di Giustizia.

Tale ricevuta è il documento di quietanza che può essere utilizzato per tutti gli scopi previsti dal Processo Civile **Telematico** 

Di seguito è descritta la procedura di collegamento al nostro portale di eCommerce.

#### Procedura di pagamento dei Diritti di Copia

Per il pagamento dei Diritti di Copia hai la possibilità di utilizzare il sistema di eCommerce

Orari di servizio e modalità di evasione delle ricevute:

- . Le richieste inserite dal Lunedì al Venerdì dalle ore 08:00 alle ore 20:00 saranno rese disponibili in tempo reale.
- · Le richieste inserite dopo le ore 20:00 saranno rese disponibili dalle ore 08:00 del giorno successivo.
- · Le richieste inserite dopo le ore 20:00 del Venerdì saranno rese disponibili dalle ore 08:00 del Lunedì.

Cliccando sul bottone "Vai al portale di eCommerce " verrai diretto sulla pagina iniziale della procedura quidata di pagamento.

Puoi seguire la stessa procedura anche nel caso tu abbia già eseguito un ordine e desideri conoscerne lo stato di avanzamento.

Al termine della procedura, sarai ricondotto nuovamente sul Punto di Accesso.

Vai al portale di eCommerce

Il pagamento è registrato in tempo reale e il sistema genera automaticamente un'istanza di richiesta in formato PDF in cui l'avvocato autocertifica di essere il difensore nominato da almeno una delle parti processuali costituite in quel processo penale.

Cliccando sulla voce a destra "**Richiedi verbali**" verrà avviata la procedura che consente di firmare digitalmente l'istanza di richiesta e inoltrarla contestualmente in maniera automatica.

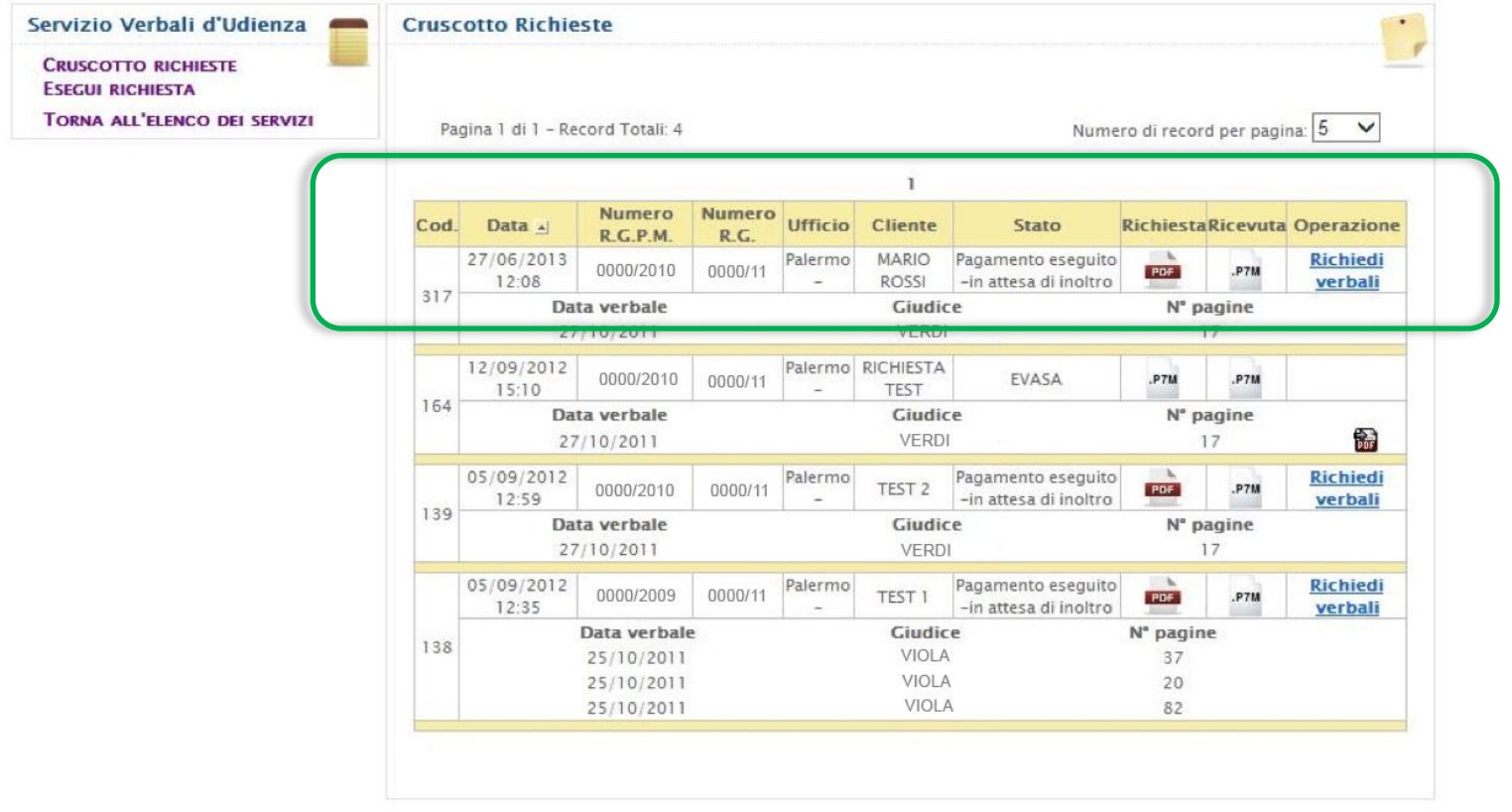

Cliccare sul pulsante in fondo alla pagina "**Firma e inoltra l'istanza di richiesta**" per avviare la procedura automatizzata di firma e inoltro.

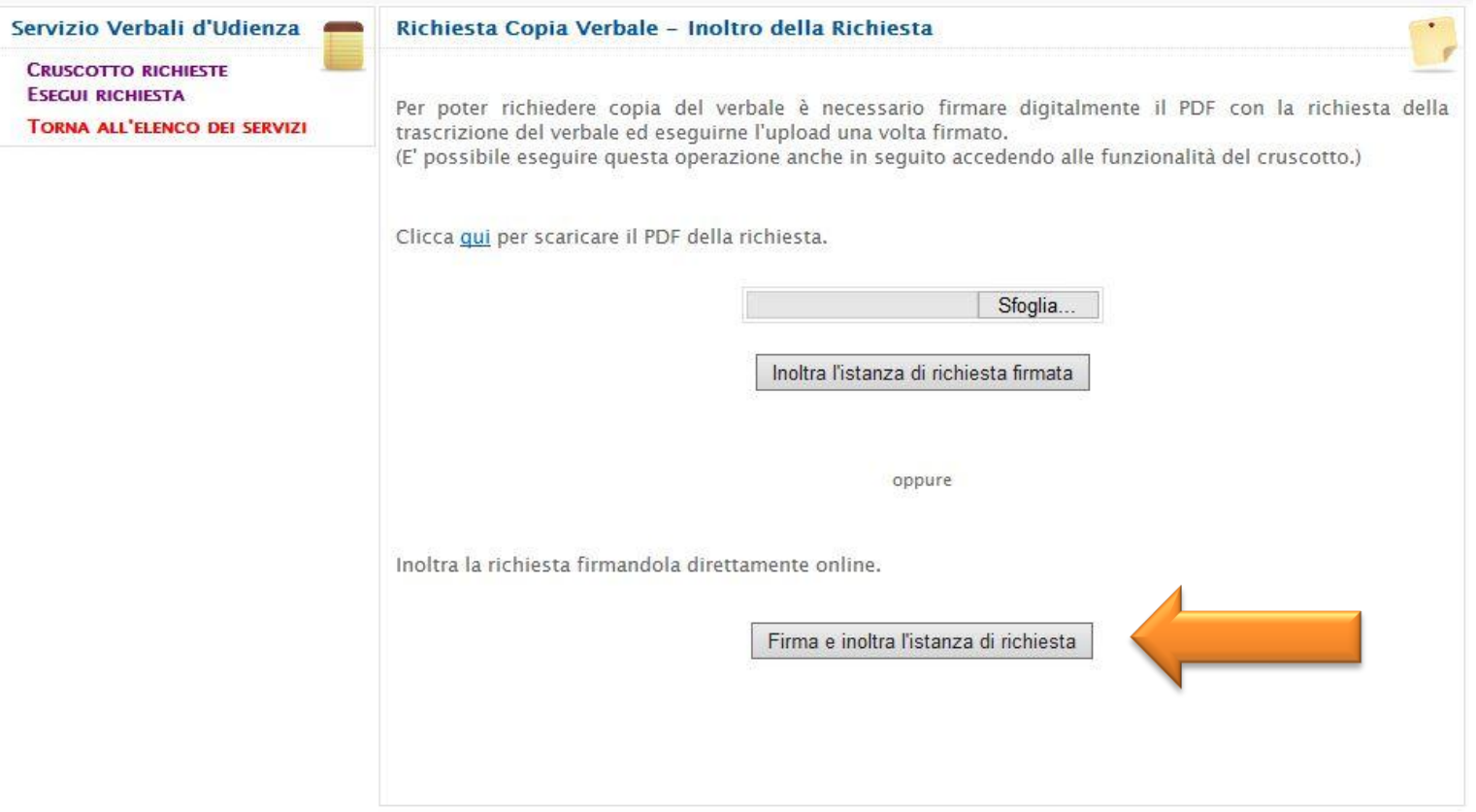

#### **Firma e inoltro automatico**

Inserire il PIN e cliccare su "**Firma**". Dopo il messaggio "*Firma eseguita con successo*" cliccare su "**Chiudi**". La richiesta di copia del verbale è quindi inviata in Cancelleria.

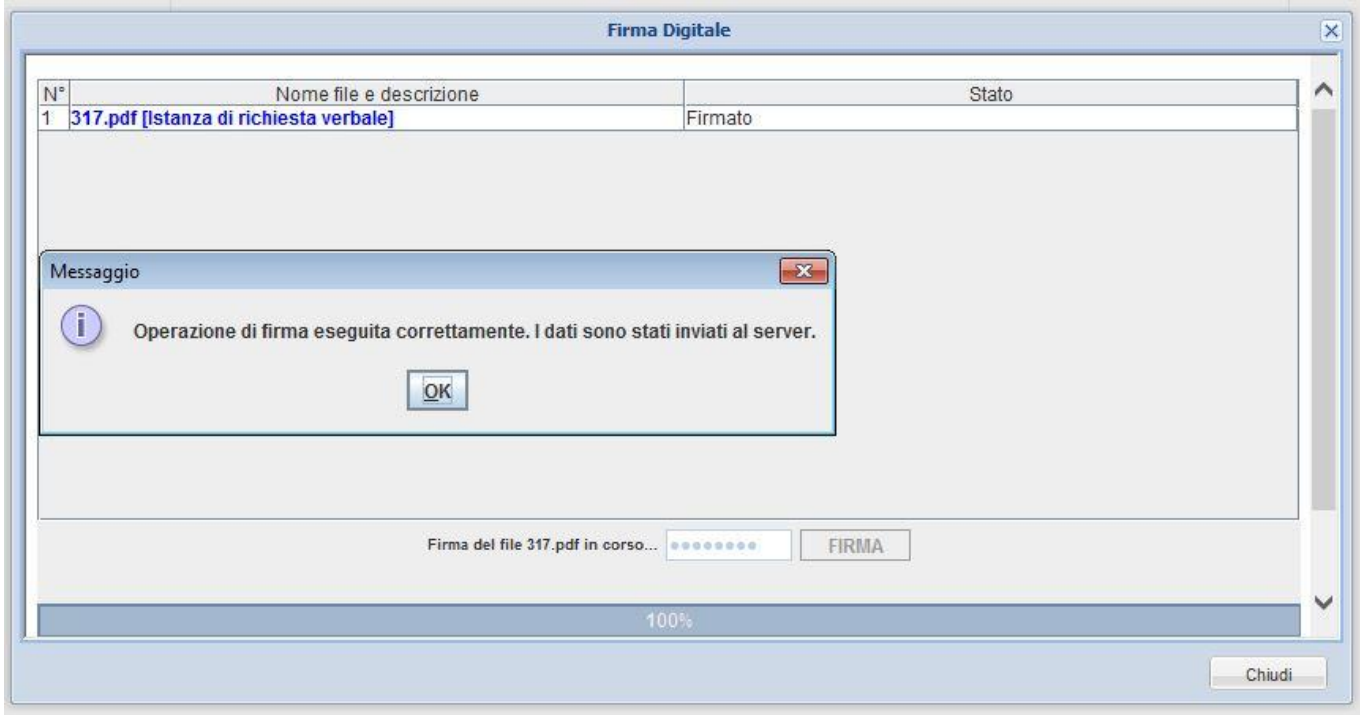

In caso di problemi con la procedura automatizzata sarà comunque possibile inoltrare l'istanza apponendo manualmente la firma digitale tramite la funzione "*Inoltra l'istanza di richiesta firmata*"*.*

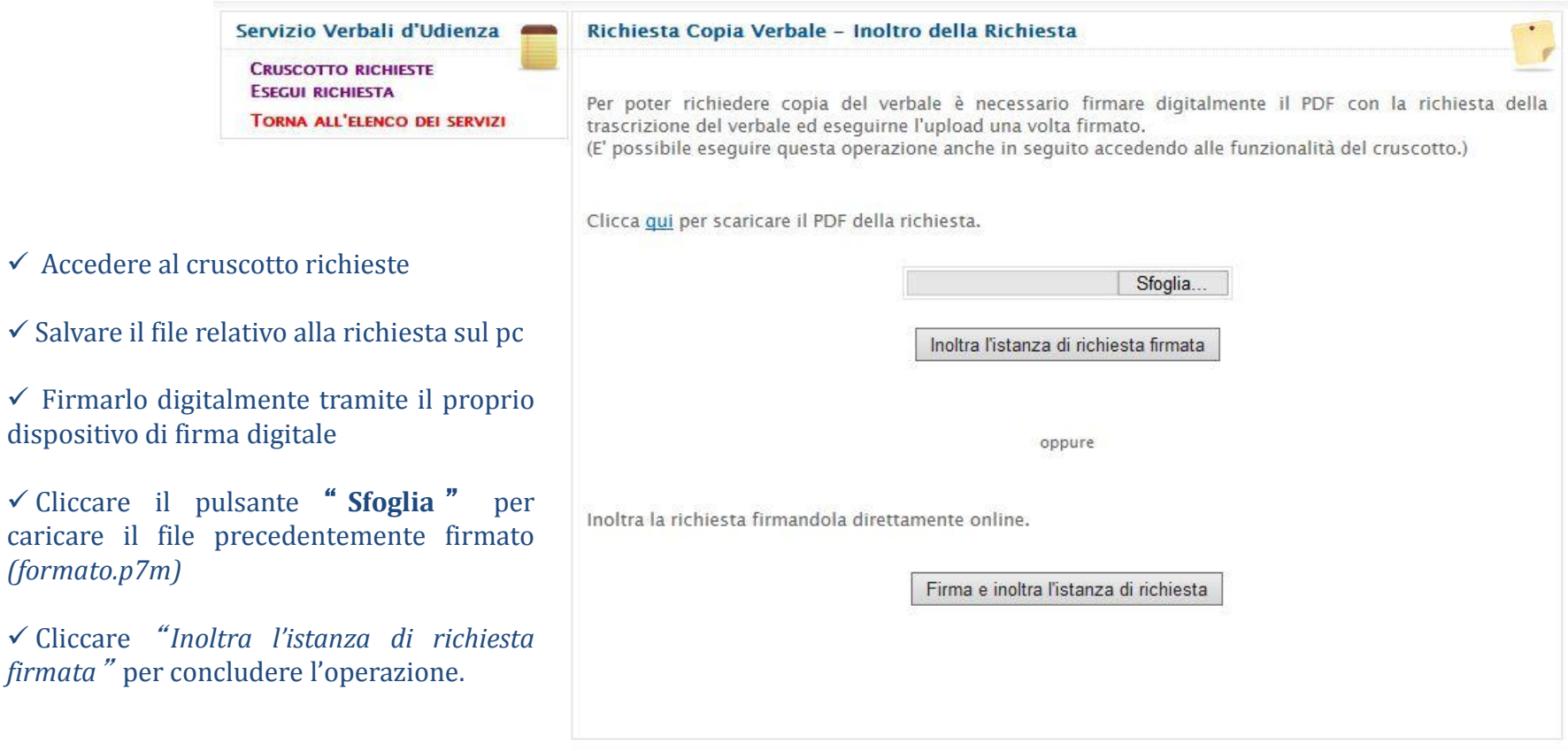

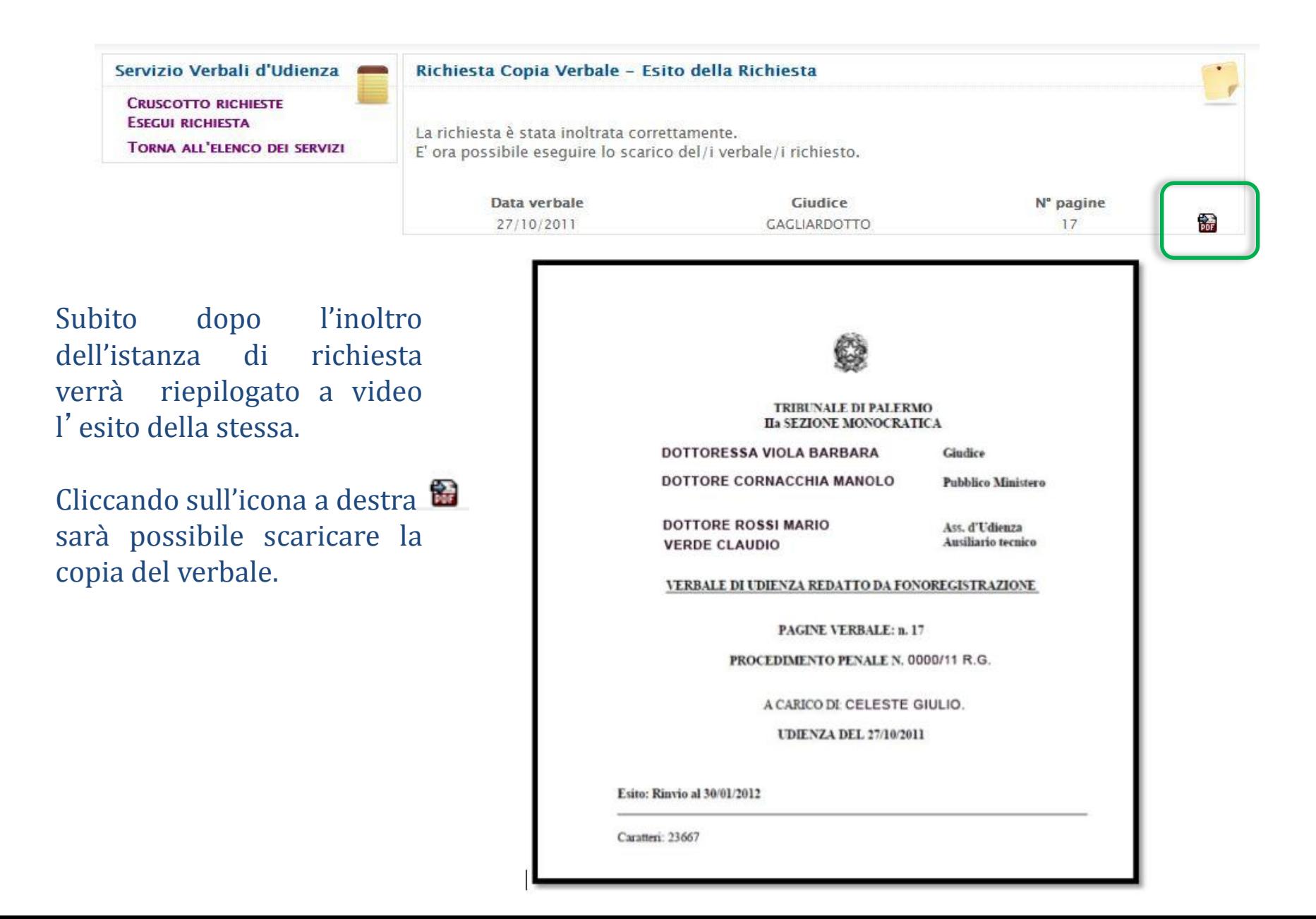

È sempre disponibile il "*Cruscotto richieste*" utile al monitoraggio e all'archiviazione delle stesse.

Attraverso il "*Cruscotto richieste*" è possibile anche salvare nuovamente i verbali richiesti, le ricevute telematiche dei pagamenti eseguiti e le istanze di richiesta firmate digitalmente.

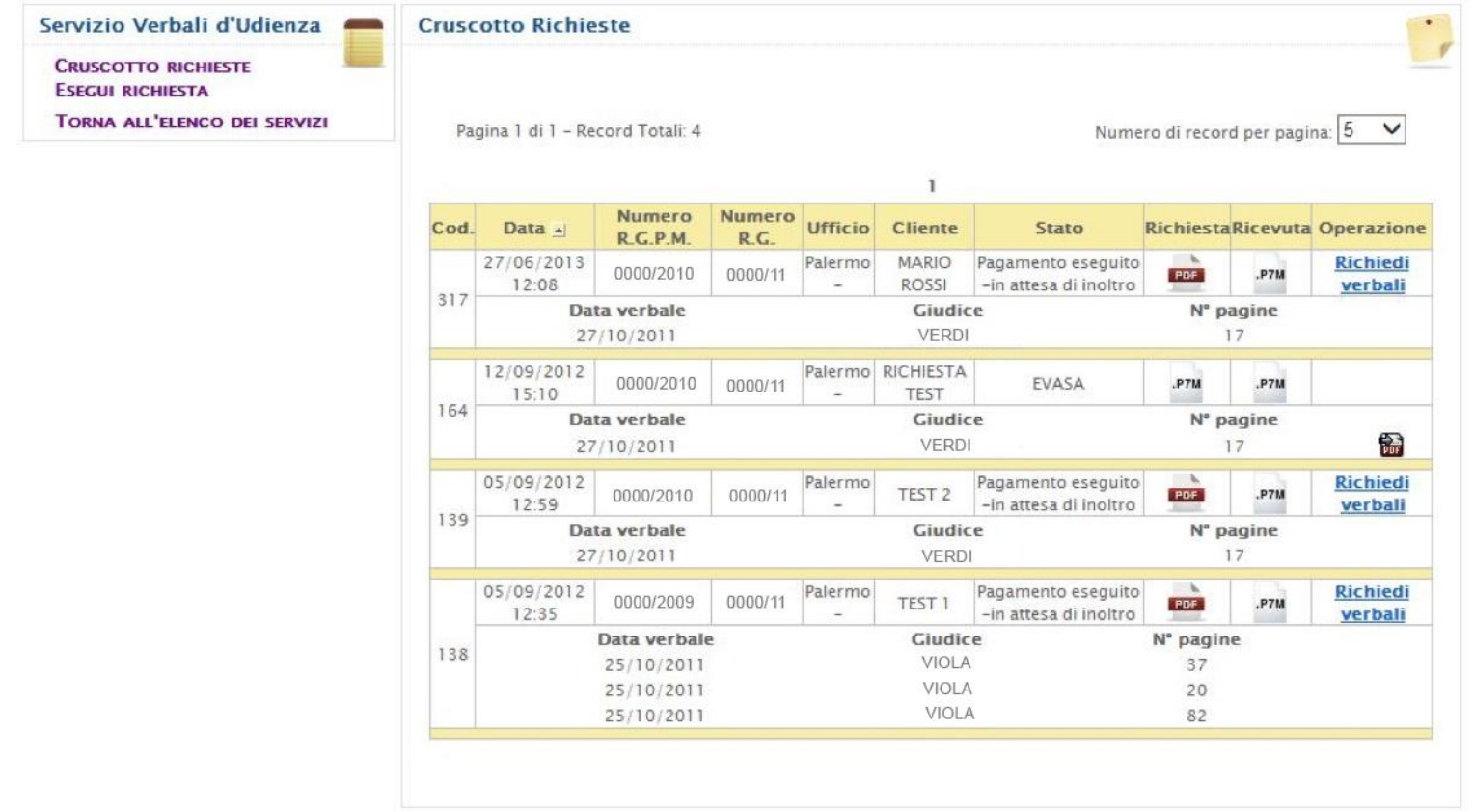

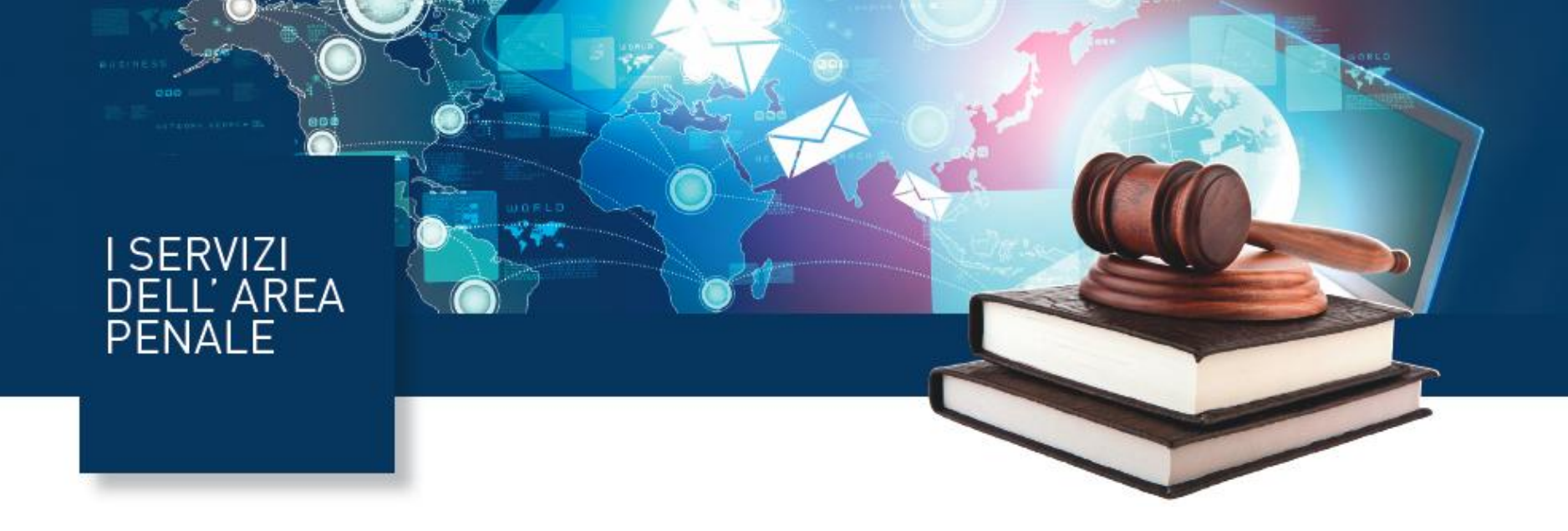

# Servizio Trascrizioni Verbali  $d\hat{1}$ DETATY TROSCITZIONI A CIDETI GI<br>Odienza www.accessogiustizia.it Service Desk 06.45.47.581

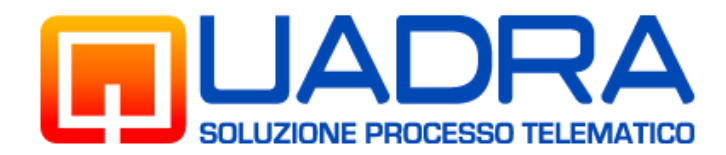

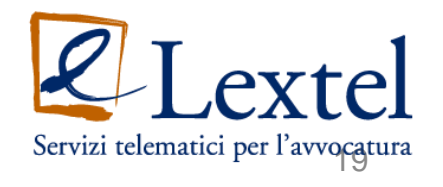